### **මාර්ගගතව අයදුම්පත සම්ූර්ණ කිරීම සඳහා උපදෙස්**

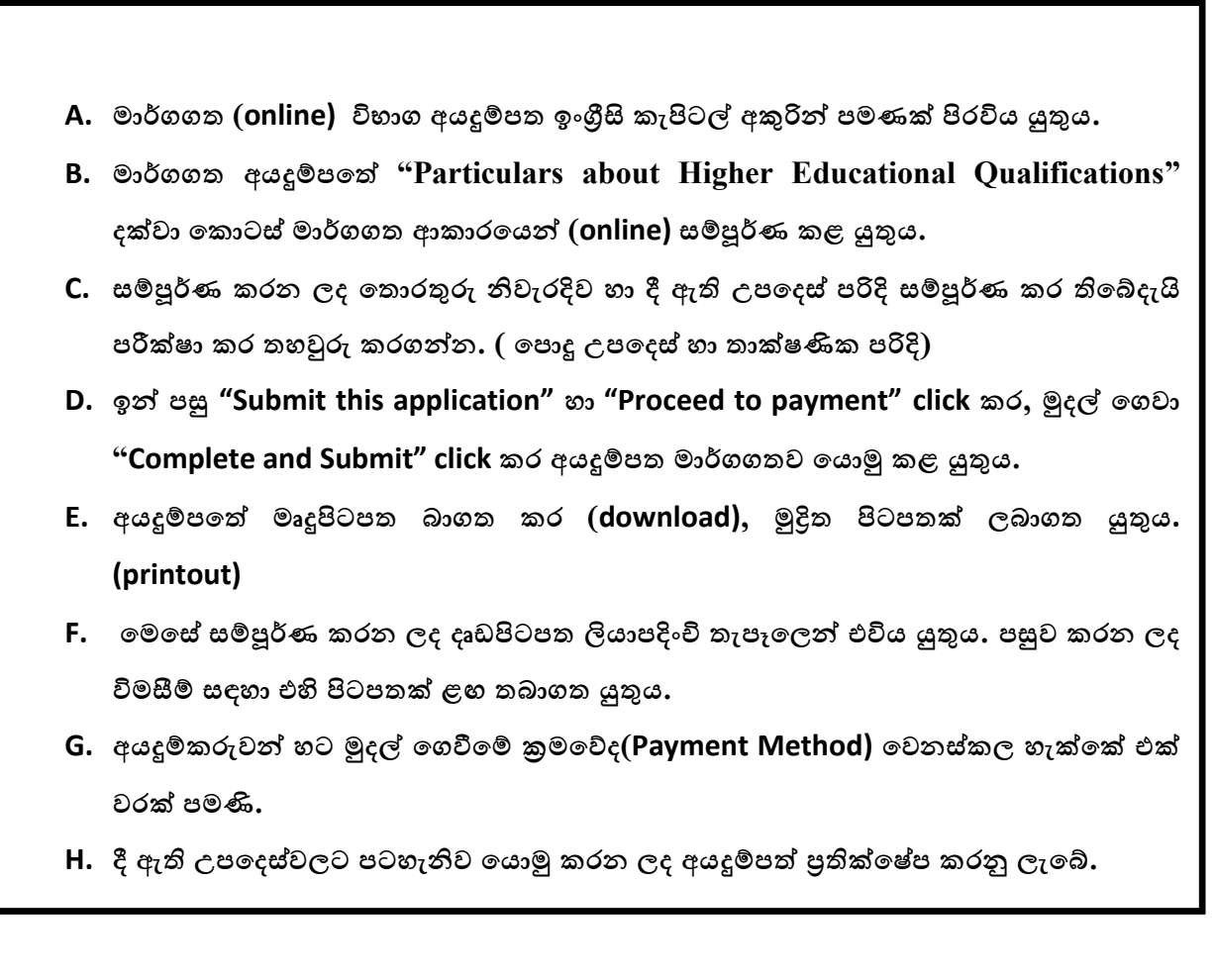

**(අ) දපාදු උපදෙස්:** 

- 1. මාර්ගගත (online) විභාග අයදූම්පත සම්පූර්ණ කළ යුත්තේ ඉංගීසි මාධායෙන් පමණි.
- 2. අයදූම්පත පිරවීමේදී විශේෂිත අක්ෂර (Special Characters) වන " " ?: { }[ ]'!`~#\$%^\*<  $>$   $=$   $+$  -  $|$  තොයෙදිය යුතුය. එවැනි විශේෂිත අක්ෂර යොදා සම්පූර්ණ කර ඉදිරිපත් කරනු ලබන අයදුම්පත් ප්රතික්තෂේප කරනු ලැතේ.
- 3. විභාග ගාසේතු තගවීතම්දී පහත ගාසේතු තගවීතම් ක්රමතේද යටතත් පමණක් තගවීම සිදු කළ යුතුය.
	- i. බැංකු ණය කාඩ්පතක් මඟින් (Bank Credit Card)
	- ii. අන්තර්ජාල තගවීම් පහසුකම සක්රීය කර ඇති බැංකු හර කාඩ්පතක් මගින් (Bank Debit Card with internet payment facility)
	- iii. ලංකා බැංකු ඔන්ලයින් බැංකින් කුමය (Bank of Ceylon Online Banking Method)
	- iv. ම්නෑම ලංකා බැංකු ශාඛාවක් මහින් (Any Bank of Ceylon branch)
	- v. ඕනෑම තැපැල් කාර්යාලයක් මහින් (Any Post Office)

ඉහත ක්රම මඟින් තගවීම් කරනු ලබන ආකාරය සඳහා (**ආ**) **තාක්ෂණික උපදෙස්**බලන්න.

- 4. ඉහත සඳහන් ගෙවීම් කුම මහින් විභාග ගාස්තු ගෙවීමේදී සිදුවන ලෝෂයන් සඳහා ශී ලංකා විභාග තදපාර්තතම්න්තුව වගකියනු තනාලබන අතර, විභාග ගාසේතු ආපසු තගවීම (Refund exam payment) තහෝ තවනත් විභාගයක් සඳහා මාරු කිරීම තහෝ කරනු තනාලැතේ.
- 5. අයදුම්කරු විසින් නිසි පරිදි සම්ූර්ණ කරන ලද අයදුම්පතත් දත්ත, මාර්ගගත පද්ධ්තියට ඇතුළත් කිරීමට තපර, විභාග තකාමසාරිසේ ජනරාල් විසින් පනවන ලද නීති රීතිවලට එකඟවන බව තහවුරු කළ යුතුය.
- 6. අදාළ විභාගයට මුදල් තගවා අයදුම්පත මාර්ගගතව තයාමු කළ පසු ("**Complete and Submit**"), එය බාගත කර (download), මුද්රිත පිටපතක් ලබාගත යුතුය (printout).
- 7. අයදුම්පත් සම්බන්ධ්තයන් පහත සඳහන් විධිවිධ්ාන බලපැවැත්තේ.
	- අසම්ූර්ණ හා සාවදය තතාරතුරු සහිත අයදුම්පත් කිසිදු දැනුම්දීමකින් තතාරව ප්රතික්තෂේප කරනු ලැතේ.
	- $\bullet$  මුදල් තොගෙවන ලද අයදුම්පත් (විශේෂිත විභාග සඳහා හැර) පුතික්ෂේප කරනු ලැතේ.
	- අයදුම්පතත් මුද්රිත පිටපතත් අදාළ අත්සන් තයාදා තදපාර්තතම්න්තුව තවත ලියාපදිංචි තැප ල මඟින් අයදුම්පත් භාර ගන්නා අවසාන දිනට තහෝ ඊට තපර, **විභාග දකාමසාරිස් ජනරාල්, සංවිධාන (ආයතනික හා විදේශ විභාග) ශාඛාව, ශ්රී ලංකා විභාග දෙපාර්තදම්න්තුව, තැ.දප. 1503, දකාළඹ** යන ලිපිනය තවත එවිය යුතු තේ. එතසේ මුද්රිත පිටපත සම්ූර්ණ කර තනාඑවුව තහාත් මාර්ගගත අයදුම්පත ප්රතික්තෂේප කරනු ලැතේ.
	- අයදූම්පත තැපෑලේදී නැතිවීම හෝ පුමාද වීම සම්බන්ධව ශී ලංකා විභාග තදපාර්තතම්න්තුව විසින් වගකියනු තනාලැතේ.
- 8. විමසීම් කිරීම.
	- බඳවා ගැනීම් සහ සුදුසුකම් පිළිබඳව (අධ්යාපන අමාතයාං ය) 011-2785634/011- 2784819
	- $\blacksquare$  විභාග අයදූම්පත් සහ සංවිධානය පිළිබඳව  $011$ - $2785230$
	- $\blacksquare$  තැපැල් කාර්යාල මගින් ගෙවීම් පිළිබඳව ඍජු ඇමතුම්  $1950$
	- ලංකා බැංකු ශාඛා මගින් ගෙවීම් පිළිබඳව  $011$   $2205280$
	- මුදල් තගවීම් පද්ධ්තිතේ යාවත්කාලින වී තනාමැතිනම් අදාල තතාරතුරු (නම,ජාතික හැදුනුම්පත් අංකය, Reference Number, මුදල් තගවූ ලදුපතත් ඡායාරූපයක්) සමග it@doenets.lk තවත e-mail කරන්න.
- 9. අයදුම්පත මාර්ගගතව තයාමු කළ පසු එහි සඳහන් වන තතාරතුරු කිසිවක් කිසිදු තහේතුවක් මත පසුව තවනසේ කරනු තනාලැතේ. එබැවින් අයදුම්පත් නිසි පරිදි සම්ූර්ණ කර ඉදිරිපත් කිරීම අයදුම්කරුතේ ූර්ණ වගකීම තේ.
- 10. අයදූම්පතේ මුදිත පිටපතේ සිදුකරනු ලබන කිසිදු සංශෝධනයක් වලංගු සංශෝධනයක් ලෙස සලකනු තනාලැතේ.
- 11. අයදූම්පත භාර ගන්නා අවසාන දිනට මෘදු පිටපතේ (Soft copy) හා දෘඪ පිටපතේ (Hard copy) සඳහන් තතාරතුරු නිවැරදි තතාරතුරු බවට සලකා ඉදිරි කටයුතු සිදු කරනු ලැතේ.

#### **(ආ) තාක්ෂණික උපදෙස්:**

- 1. **පේධතියට ප්රදේශ වීම**
	- i. අයදූම්පත සම්පූර්ණ කිරීම සඳහා ශී ලංකා විභාග දෙපාර්තමේන්තුවේ නිල වෙබ් අඩවියට පුවේශ වන්න ([www.doenets.lk\)](http://www.doenets.lk/).
	- ii. එහි අපතේ තසේවාවන් (Our Services) යටතත් ඇති "**Online Applications (Recruitment Exams)** " මුහුණත (Tile) මත Click කරන්න.
	- iii. ඉන්පසු ඔබට පහත දිස්වන වෙබ් පිටුවට පුවේශ විය හැක.

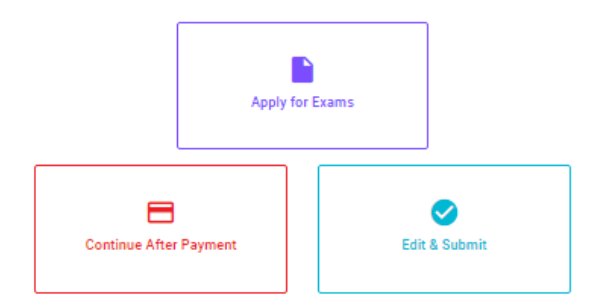

#### **Online Application Calling System**

#### **Apply for Exams**

சமூச் கூது அது அடும் படும் அவருக்கும் அதி சென்ற அதிக்கொள்வதற்கும்.<br>விண்ணப்பிக்கத் தக்க பரீட்சைகளின் பட்டியலைப் பார்த்துக் கொள்வதற்கும் குறித்த பரீட்சைக்கு விண்ணப்பிப்பதற்கும் To see the list of examinations you can apply and also to apply for the relevant exam

#### **Continue After Payment**

තැපැල් කාර්යාල හෝ ලංකා බැංකුව මගින් මුදල් ගෙවීමෙන් පසු ඉදිරියට යාම தபாற் காரியாலயம் அல்லது இலங்கை வங்கியின் மூலம் கொடுப்பன்வைச் செய்த பின்னர் முன்னோக்கிச் செல்லல் To proceed after paying money through post office or Bank of Ceylon

#### **Edit & Submit**

"Submit" නොකරන ලද අයදුම්පත්වල සංශෝධන සිදුකිරීම හෝ ගෙවීමේ කුමය වෙනස් කර ඉදිරියට යාම submit" செய்யப்படாத விண்ணப் பட்டியலங்களில் திருத்தங்களை மேற்கொள்ளல் அல்லது கொடுப்பனவு"<br>முன்னில் திருத்தங்களை மேற்கொள்ளல் அல்லது கொடுப்பளவு<br>முறையை மாற்றிக் கொண்டு முன்னோக்கிச் செல்லல் To make amendments or change the payment method and proceed in applications not submitted yet

iv. එහි ඇති "**Apply for Exams**" මඟින් අදාළ විභාගය තවත ප්රතේ විය හැක.

## 2. "**Apply for Exams**"

#### ← List of Ongoing Exams

විහාගයට අදාළ ගැසව නිවේදනය "Gazette" මගින්ද, මාර්ගගත අයදුමපත පිරවීම සඳහා වන උපදෙස්, "Instructions" මගින්ද ඛාගත කර ගත හැක. එම උපදෙස් පිළිපදිමින් මාර්ගගත අයදූපිපත පුරවන්න. උපදෙස් වලට පටහැනිව යොමු කරන ලද අයදූපිපත් දැනුම් දිමකින් තොරව පුතික්ෂේප කරනු ලැබේ.

பரீட்சைக்குரிய வர்த்தமானி அறிவித்தலை "Gazette" இன் ஊடாகவும் நிகழ்நிலை விண்ணப்பப்படிவ--த்தை நிரப்புவது<br>தொடர்பான அறிவுறுத்தல்களை "Instructions" இன் ஊடாகவும் பதிவிறக்கம் செய்து கொள்ளலாம். அறிவுறுத்தல்க--ளைப்<br>பின்பற்றி நிகழ்ந சமர்ப்பிக்கப்படும் விண்ணப்பப்படி - வங்கள் முன்னறிவித்தல் இன்றி நிராகரிக்கப்படும்.

The gazette notification related to the examination can be downloaded through "Gazette" and the instructions to fill in the online application can be downloaded through "instructions". Follow the instructions and fill in the online application form. The applications failing to adhere to the instructions will be rejected without notification

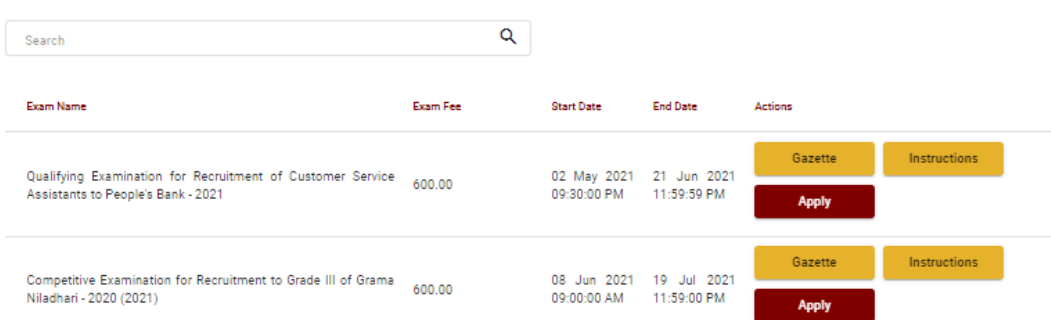

- i. අයදුම් කළ හැකි විභාග සම්බන්ධ් තතාරතුරු ඉහත කවුළුතවන් දිසේතේ.
- ii. රහිදී විභාගය සම්බන්ධ ගැසට් නිවේදනය බාගත කළ හැක.

 $\triangleright$  **Apply** - පළමුව ඔබට පුවේශ වීමේ කවුළුවක් (Login Window) දර්ශනය වන අතර එහි ඔබේ ජාතික හැඳුනුම්පත් අංකය ඇතුළත් කිරීම අනිවාර්ය තේ. එයට අමතරව ජංගම දුරකථන අංකය තහෝ ඊ-තම්ල් ලිපිනය තහෝ ඒ තදකම තහෝ ඇතුළත් කර "**I Agree with the Terms and Conditions**" "" කර **reCAPTCHA** " $\sqrt{n}$  කර "**Next**" Click කරන්න.

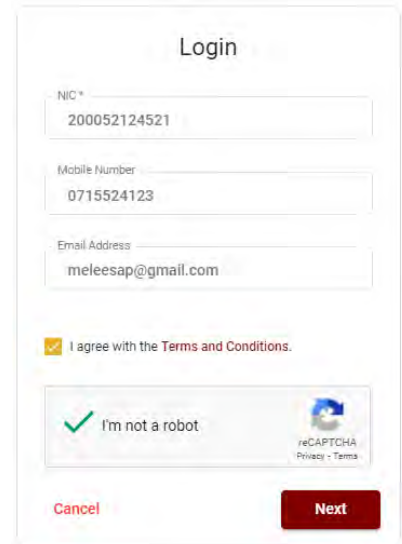

➢ ඔබට පහත කවුළුව (Verify OTP Window) දිසේතේ. ඔබතේ ජංගම දුරකථන අංකයට (SMS මගින්) තහෝ ඊ-තම්ල් ලිපිනයට ලැබී ඇති **OTP verification code** ඇතුළත් කර "**Next**" click කරන්න.

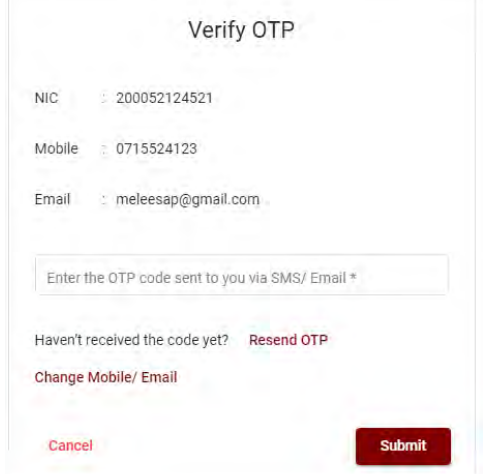

#### 3. **අයදුම්පත සම්ූර්ණ කිරීම.**

පහත අයිතමයන් සම්ූර්ණ කිරීතම් දී දක්වා ඇති උපතදසේ පිළිපදින්න.

- i.  $\,$  සම්පූර්ණ කළ යුතු මාර්ගගත අයදුම්පතේ ඇති අයිතමයන්හි  $^*$  සලකුණ යොදා ඇති සෑම අයිතමයක්ම ඔබ විසින් අනිවාර්යතයන් පිරවිය යුතු තේ.
- ii. විභාගයට ඉදිරිපත්වනු ලබන භාෂා මාධ්යය (**Medium**), සහ ඉදිරිපත් වීමට බලාතපාතරාත්තු වන නගරය ඇතුළත් කරන්න. (මනාප පිළිතවළින්)

# Medium / Town / School Type

Medium of Language: \*

○ Sinhala ○ Tamil ○ English

Exam town First Preference \*

Exam Town Second Preference\*

iii. උපතල්ඛනය 02 අනුව අතේක්ෂිත පාසල් වර්ගය ඇතුළත් කරන්න.

School Type applied for: (Please use schedule 2) +

National Schools Only

Select the preferred type from the list

iv. ඉල්ුම් කරනු ලබන විෂයන් සඳහා අ.තපා.ස (උසසේ තපළ) හා 13 වසරක අඛණ්ඩ අධ්යාපන වැඩසටහන යටතත් වූ විෂයන් තහෝ අ.තපා.ස. (සාමානය තපළ) හා අතනකුත් විෂයන් යන කාණ්ඩ තදක (02) අනුව සටහන 03 අදාළ කර ගනිමින් උපරිම විෂයන් තදක (02) බැගින් නම්

කරන්න.Subjects (Select maximum of two subjects related to Note 03 consistent with two categories)

> Subjects under G.C.E. (Advanced Level) and 13-Year Guaranteed Education Program (a) Subject 01  $*$

(a) Subject  $02*$ 

Subjects under G.C.E. (Ordinary Level) and other subjects

```
(b) Subject 01 *
```
(b) Subject  $02*$ 

v. සම්ූර්ණ නම (**Full Name**), මුලකුරු සමඟ නම (**Name with Initials**) ඇතුළත් කිරීතම් දී පහත නිදසුන් පරිදි ENGLISH BLOCK CAPITALS තයාදා ගනිමින් ඔබතේ නම අදාළ අයිතමයන්හි ඇතුළත් කරන්න.

## **Personal Information**

. Name in full (in Block Capitals)

HERATH MUDIYANSELAGE SAMAN KUMARA GUNAWARDHANA

e.g : HERATH MUDIYANSELAGE SAMAN KUMARA GUNAWARDHANA \* Name with initials at the end (In Block Capitals)

GUNAWARDHANA H. M. S. K

vi. වර්තමාන ලිපිනය (**Current Address**) සහ පළාත/දිසේික්කය ඇතුළත් කරන්න. Current Address (Admission card will be posted to this address) \*

Must use Commas (,) and type IN BLOCK CAPITAL LETTERS as shown in the example : 154/1, Pelawatta, Battaramulla.

Province/District related to permanent residence \*

vii. පාසල් වර්ගය (school type) "ජාතික පාසල් පමණක්" (National Schools Only) තලස ඇතුළත් කළ අයදුම්කරුවන්හට තමම අතිතර්ක පළාතක් ඇතුළත් කිරීම අදාළ තනාතේ. අන් සියු අයදුම්කරුවන්හට තම මනාපය පරිදි අතිතර්ක පළාතක් ඇතුළත් කළ හැක.

Do you agree to work in another province if there are no vacancies for the relevant subject in the national school or provincial school applie... Yes - North Western Province

viii. ස්තී පුරුෂ භාවය (Gender), දුරකථන අංක (Telephone Numbers) හා අනෙකුත් අයිතමයන් නිවැරදිව පුරවන්න.

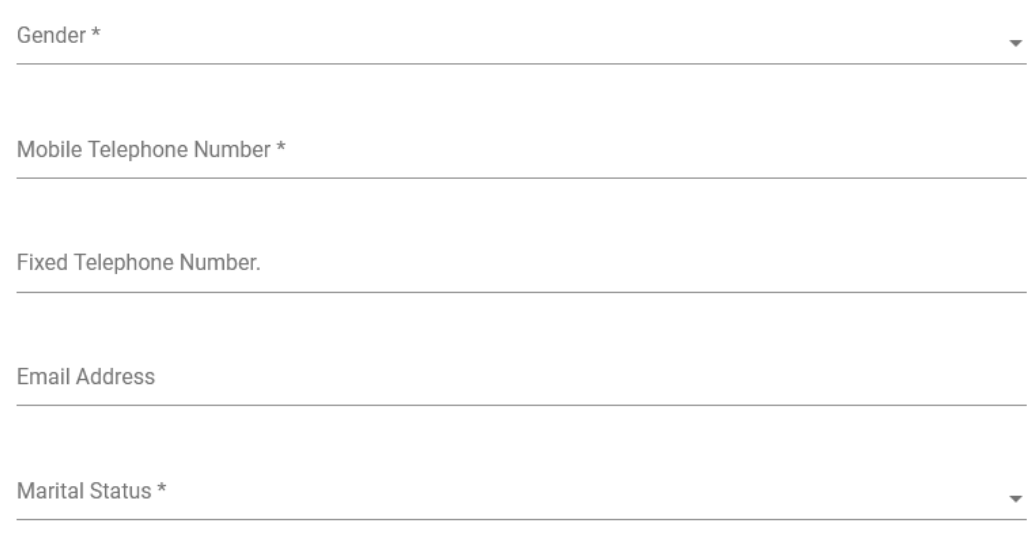

Age as at 10.02.2023 \*

Eg.: 31 Years 02 Months 21 Days

- ix. අධ්යාපන සහ උසසේ අධ්යාපන සුදුසුකම් අදාළ පරිදි ඇතුළත් කරන්න.
- x. අයදුම්කරුතේ අත්සන සහතික කිරීම
	- මාර්ගගත අයදුම්පතත් අයදුම්කරුතේ අත්සන සහතික කිරීම සඳහා ලබා දී ඇති ප්රකා යන් ඔබට කියවීම හා තත්රුම් ගැනීම (**Read and understand only**) සඳහා පමණක් පුදර්ශනය (display) කරනු ලබයි.
	- $\bullet$  ඉන්පසු මූදිත පිටපතෙහි තම අත්සන යොදා එය සහතික කරගත යුතු වේ.

xi. සම්පූර්ණ කරන ලද අයදූම්පතේ සංශෝධන සිදුකිරීම

අයදුම්පත සම්ූර්ණ කිරීතමන් පසු ඔබට වම්පස පහත රූපතේ දිසේවන පරිදි button තදකක් දක්නට ලැතේ.

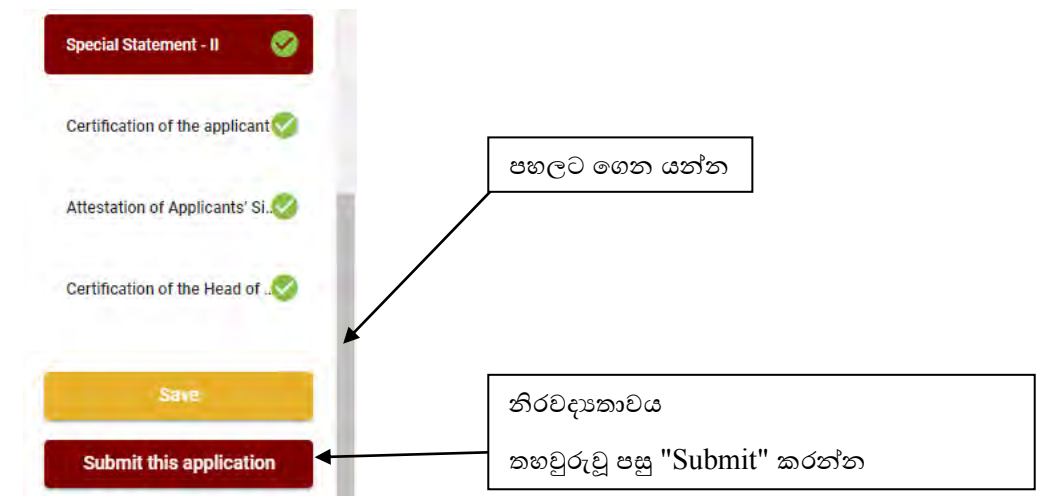

• "**Save**" - තමය click කිරීතමන් ඔබට අයදුම්පත් භාරගන්නා අවසාන දිනය හා තේලාව තතක් ඔබගේ තොරතුරු පිරවිය හැකි වේ. එනම් නැවත මාර්ගගත පද්ධතියට පිවිස තම තොරතුරු ඇතුළත් කිරීම සිදු කළ හැකිය. නැවත මාර්ගගත පද්ධතියට පිවිසීම සඳහා පද්ධතියට පුවේශ වන (**Our Services**) යටතත් ඇති "**Online Applications (Recruitment Exams)**" මුහුණත (Tile) මත Click කර "**Edit & Submit**" Click කරන්න.

නමුත්, ඔබ විසින් "**Submit this application**" click තනාකර ඉදිරි ක්රියාවලීන් සිදු තනාකරන්තන් නම්, අයදුම්පත් භාරගන්නා අවසාන දිනය හා තේලාතවන් පසුව ඔබතේ අයදුම්පත ප්රතික්තෂේප තේ.

• "**Submit this application**" - අයදුම්පතත් සියු තතාරතුරු ඇතුළත් කළ පසු ඉදිරියට යාමට "**Submit this application**" click කළ යුතුය.

"**Submit this application**" click කළ පසු ඔබ විසින් ඇතුළත් කරන ලද තතාරතුරු පහත රූපතේ පරිදි දිසේතේ (preview).

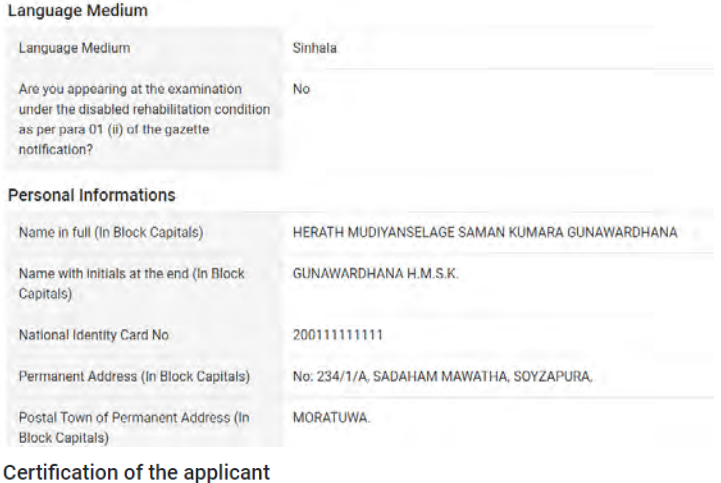

**Attestation of Applicants' Signature** 

Certification of the Head of the Institution (Government/ Provincial Government/Government and Non-Government Cooperation applicants only)

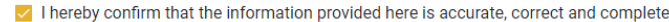

**Proceed to payment** 

යම් තහයකින් ඔබතේ තතාරතුරු නැවත සංත ෝධ්නය (**Edit**) කළ යුතු නම්, නැවත අයදුම්පත තවත තගාසේ( ) , සංත ෝධ්නය (**Edit**) කර, "**Submit this application**" click කිරීතමන් ඉදිරියට යා හැකිය.

ඇතුළත් කරන ලද තතාරතුරු නිවැරදි නම් පහත රූපතේ පරිදි එකඟතාව පළකිරීතමන් ඉදිරියට යා හැකිය.

 $\vee$  I hereby confirm that the information provided here is accurate, correct and complete.

Proceed

"**Proceed**" click කිරීතමන් පසු පහත පරිදි දිසේතේ.

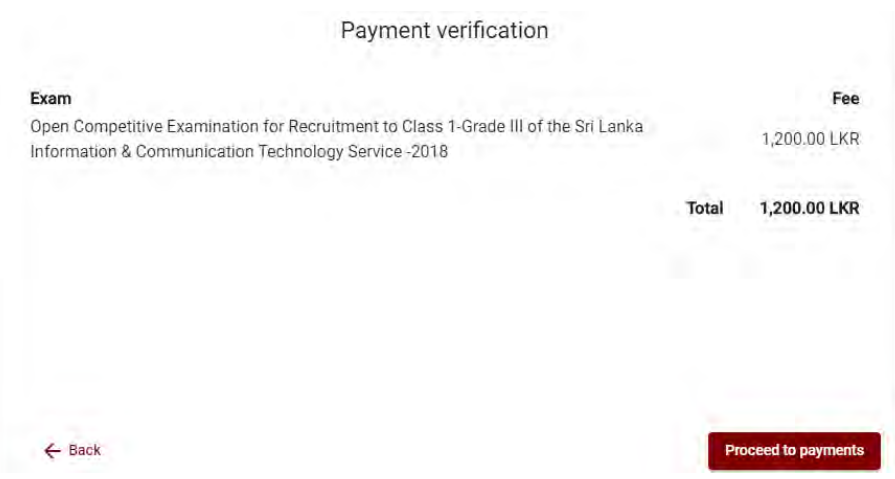

"**Proceed to payments**" click කිරීතමන් මාර්ගගතව විභාග අයදුම්පත් සඳහා මුදල් තගවීතම් පිටුවට තයාමු තේ.

## 4. **විභාග ගාස්තු දගවීම.**

**සැ.යු. අයදුම්කරුවන් හට විභාග ගාස්තු දගවීදම් ක්රමදේෙය(Payment Method) දවනස් කිරීමට හැකියාව ලබාදී ඇතදත එක්වරක් පමණි.**

පහත රූපතේ තපන්වා ඇති පරිදි ඔබ විසින් විභාග ගාසේතු තගවීමට බලාතපාතරාත්තු වන ක්රමතේදය තතෝරන්න.

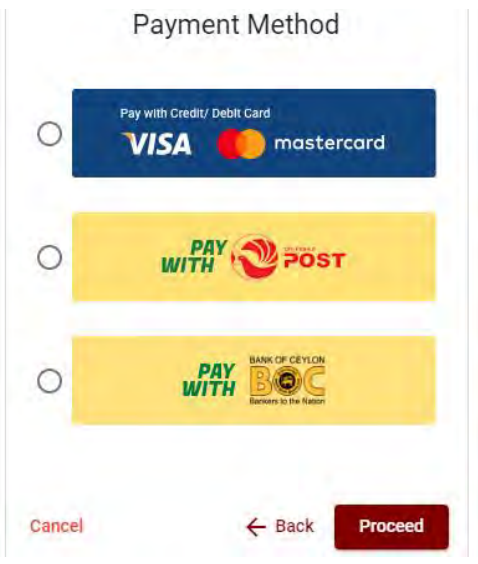

## ➢ **Pay with Credit/Debit Card** ක්රමතේදය

- $\,\blacktriangleleft\,$  මේ සදහා සේවා ගාස්තු වශයෙන් විභාග ගාස්තුවෙන්  $1.7\%$  ක මුදලක් අයකරනු ලබයි.
- ඉහත ක්රමතේදතයන් තගවීම් කිරීම සදහා ඔබතේ **Credit/Debit කාඩ්පත** අන්තර්ජාල තගවීම් පහසුකම සක්රීය කර ඇති බැංකු **Credit/Debit** කාඩ්පතක් විය යුතුය.
- එතසේ තනාවන බැංකු **Credit/Debit** කාඩ්පත් මගින් තගවීම් කල තනාහැකිවන අතර ඔබතේ තගවීම ප්රතික්තෂේප තේ.

Department of Examinations, Sri Lanka cure payment A Card number \* 4005-5555-5500-0009 VISA Expiry month \* Expiry year \*  $05 \times 25 \times$ Cardholder name\*

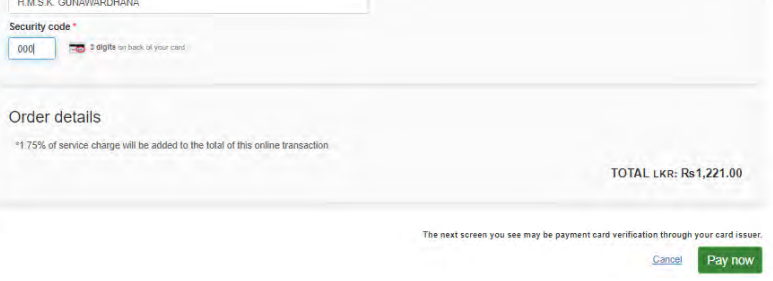

➢ **Pay with Post** ක්රමතේදය

"**Pay with Post**" මඟින් මුදල් තගවීතම් දී පහත පරිදි ඔබට තයාමු අංකයක් (Reference Number) ලැබේ. එය රැගෙන ඕනෑම තැපැල් කාර්යාලයක් වෙත ගොස් මුදල් ගෙවීම් සිදුකර නැවත මාර්ගගත පද්ධ්තියට පිවිසිය යුතුය. තමය මඟින් අමතර ගාසේතුවක් අය තනාකරයි.

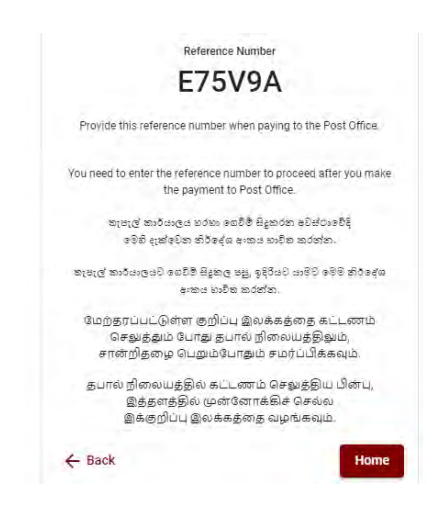

## ➢ **Pay with BOC** ක්රමතේදය

"**Pay with BOC**" මඟින් මුදල් තගවීතම් දී පහත පරිදි ඔබට තයාමු අංකයක් (Reference Number) ලැබේ. එය රැගෙන ඕනෑම ලංකා බැංකු ශාඛාවක් වෙත ගොස් හෝ ලංකා බැංකු ඔන්ලයින් බැංකින් ක්රමතේදතයන් තහෝ මුදල් තගවීම් සිදුකර නැවත මාර්ගගත පද්ධ්තියට පිවිසිය යුතුය. විභාග තදපාර්තතම්න්තු ගිණුම් අංකයට ඍජුවම Slip මගින් තගවීම් තනාකල යුතුය.

සැ.යු: "**Pay with BOC" මඟින් දගවීම් කිරීදම්දී ලංකා බැංකුව විසින් දස්වා ගාස්තු වශදයන් එක් අයදුම්පතක් සඳහා රු.20.00 ක මුෙලක් අයකරනු ලබයි.** 

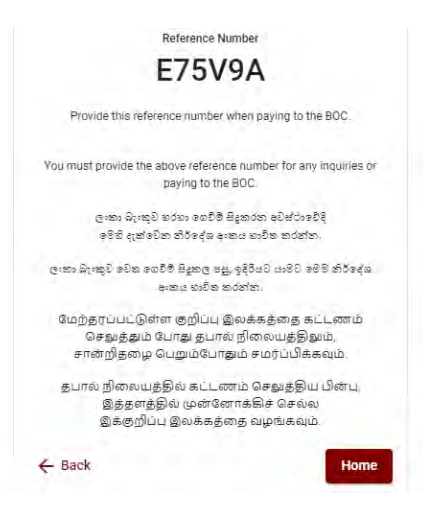

➢ මුදල් තගවූ පසු නැවත මාර්ගගත පද්ධ්තියට පිවිස එහි ඇති "**Continue after Payment**" click කරන්න.

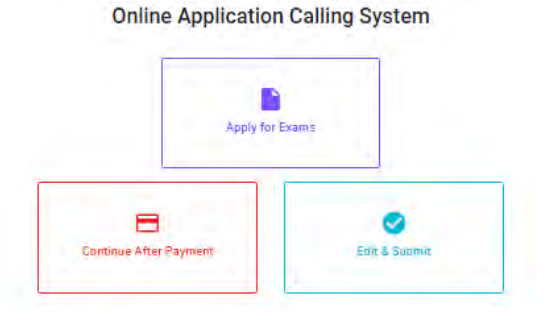

➢ ඉන්පසු පහත රූපතේ පරිදි ඔබතේ තයාමු අංකය (**Reference Number**) පද්ධ්තියට ඇතුළත් කර ඉදිරියට යන්න.

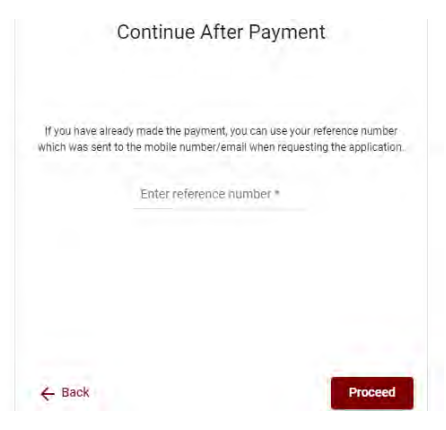

*"***මුෙල් දගවීම් පේධතිදේ යාවතකාලින වී දනාමැතිනම් අොල දතාරතුරු (නම,ජාතික හැදුනුම්පත අංකය,** *Reference Number,* **මුෙල් දගවූ ලදුපදත ඡායාරූපයක්) සමග** *it@doenets.lk* **දවත** *e**mail* **කරන්න.***"*

 $\triangleright$  ඉහත කුම මහින් මුදල් ගෙවූ පසු, මුදල් ගෙවූ බවට අදාළ ලදූපත පුදර්ශනය වන අතර, එය මුදණය කර ගත හැක. එතසේම තමම තතාරතුර ඔබතේ ජංගම දුරකථන අංකයට (SMS මඟින්) තහෝ ඊතම්ල් ලිපිනයටද යැතේ.

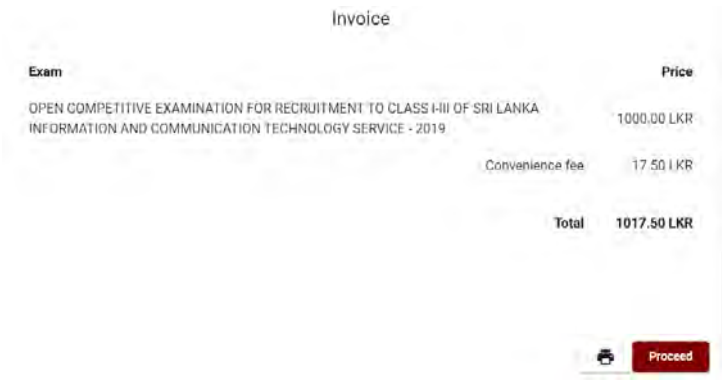

### 5. **අයදුම්පත මාර්ගගතව දයාමු කිරීම**

මුදල් තගවූ පසු අයදුම්පත මාර්ගගතව තයාමු කිරීම සඳහා පහත රූපතේ පරිදි විභාග තදපාර්තතම්න්තු තකාන්තද්සිවලට (**Terms and Conditions**) එකඟවන බවට හා අයදුම්පත තයාමු කිරීම තහවුරු කිරීම (**Confirm**) සිදුකළ යුතුය. ඉන්පසු "**Complete & Submit**" click කරන්න.

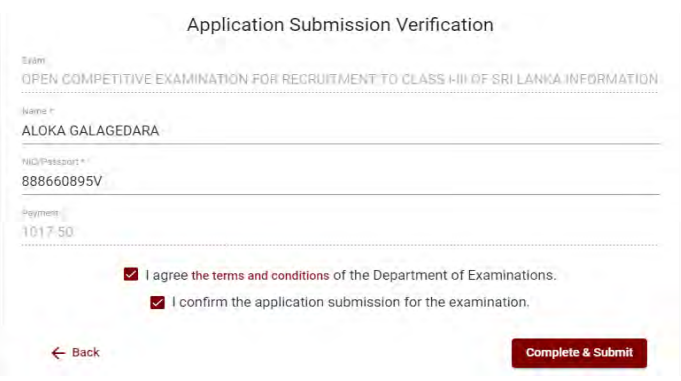

### 6. **අයදුම්පත බාගත කිරීම (Download) හා මුද්රිත පිටපත (Print) ලබා ගැනීම**

පහත රූපතේ පරිදි "**Download my application**" click කිරීතමන් ඔබතේ අයදුම්පත බාගත කර ගත හැක. බාගත කරගත් පසු එහි මුදිත පිටපතක් ලබාගන්න. එම මුදිත පිටපතෙහි මාර්ගගතව පුරවන ලද තතාරතුරුහි කිසිදු සංත ෝධ්නයක් (Edit) සිදු තනාකළ යුතුය සම්පූර්ණ කරන ලද අයදූම්පත, ශී ලංකා විභාග දෙපාර්තමේන්තුව වෙත ලියාපදිංචි තැපෑල මඟින් තයාමුකළ යුතුය.

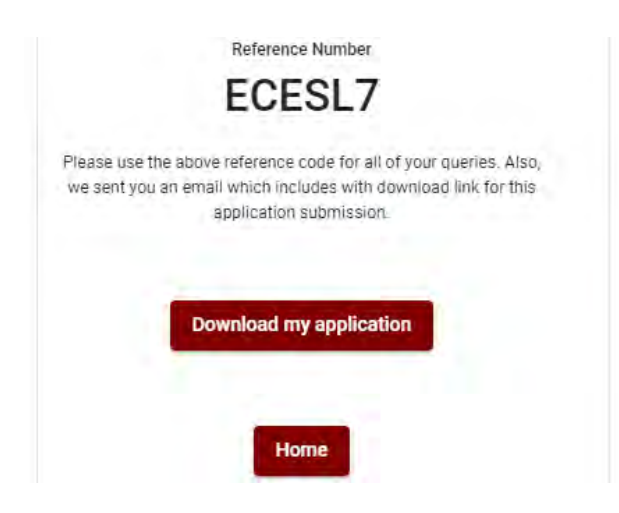

### 7. **අයදුම්පත ලෙ බව ෙැන්වීම**

අයදුම්පත් භාරගැනීම අවසන් වූ පසු මුදිත අයදුම්පත් දෙපාර්තමේන්තු පද්ධතිය මගින් තහවුරු කල පසු අයදුම්පත ලද බව SMS මගින් අයදුම්කරුට දැනුම් තදනු ලැතේ.

# **INSTRUCTIONS TO COMPLETE ONLINE APPLICATIONS**

- **A. The online application should be filled on English BLOCK CAPITAL LETTERS only.**
- **B. In the online application, sections up to "Particulars about Higher Educational Qualifications" must be completed online.**
- **C. Check and verify that the completed information is correct and in accordance with the instructions given. (According to Common Instructions and Technical Instructions)**
- **D. Then, click on "Submit this application" and "proceed to payment", pay and click on "Complete and Submit" to submit the application online.**
- **E. Download the softcopy of the application and obtain a hardcopy. (printout)**
- **F. The duly completed hard copy of the application should be mailed in register post. A copy of the application should be kept in hand for any further inquiry.**
- **G. Applicants can change payment methods only once.**
- **H. Applications submitted contrary to the instructions given will be rejected.**

## **(A)Common Instructions:**

- 1. Online examination applications should be completed in English medium only.
- 2. The special characters such as "" ? :  $\{\}\$   $\|\$ !' $\rightarrow \$   $\$   $\$   $\rightarrow \$  should not be used when completing applications. Applications completed with such special characters will be rejected.
- 3. Examination fees should be paid only under the following payment methods as instructed by the online system:
	- i. Through any Bank Credit Card
	- ii. Through a Bank Debit Card with an online payment facility.
	- iii. Through the Bank of Ceylon online banking method
	- iv. Through any Bank of Ceylon branch
	- v. Through any Post Office

For details on the above payment methods see **(B) Technical Instructions**

- 4. The Department of Examinations Sri Lanka shall not be responsible for any faults that may occur when making payment of examination fees under the methods mentioned in above, and no refund or transfer of payment to any other examination will be possible.
- 5. Applicant should confirm his or her agreement to the rules and conditions stipulated by the Commissioner General of Examinations, before submitting the perfected application to the online system.
- 6. A copy of the application should be downloaded and a printout obtained once the application is submitted online after the payment of the examination fee.
- 7. The following terms and conditions will prevail with regards to the applications:
- Incomplete applications and those bearing false information will be rejected without any notice.
- Applications submitted without paying the prescribed fee (except for specific exams) will be rejected.
- A printed copy of the application should be duly signed and sent through registered post to reach the Commissioner General of Examinations, Organization (Institutional and Foreign Examinations) Branch, Department of Examinations – Sri Lanka, P.O. Box 1503, Colombo on or before the closing date of applications. If the printed copy is not submitted as above, the online application will be rejected.
- 8. Any further instructions about completing applications may be obtained by contacting the following telephone numbers.
	- Recruitments and qualifications (Ministry of Education) -011-2785634/011-2784819
	- Examination applications and organization  $-011 2785230$
	- Payments via post offices Hotline 1950
	- Payments via BOC branches  $-011 2205280$
	- If your payment have not been updated in the system, e-mail to "**it@doenets.lk**" with relevant information (Name, NIC, Reference Number, photo of the paid receipt of the payment method)
- 9. Information contained in the online application shall not be changed under any circumstance after the submission. Therefore, it is the sole responsibility of the applicant to complete and the application accurately before submission.
- 10. Any amendments made in the printed copy of the application shall not be considered valid.
- 11. Information contained in the soft copy and the hard copy of the application as at the closing date of applications shall be considered accurate.

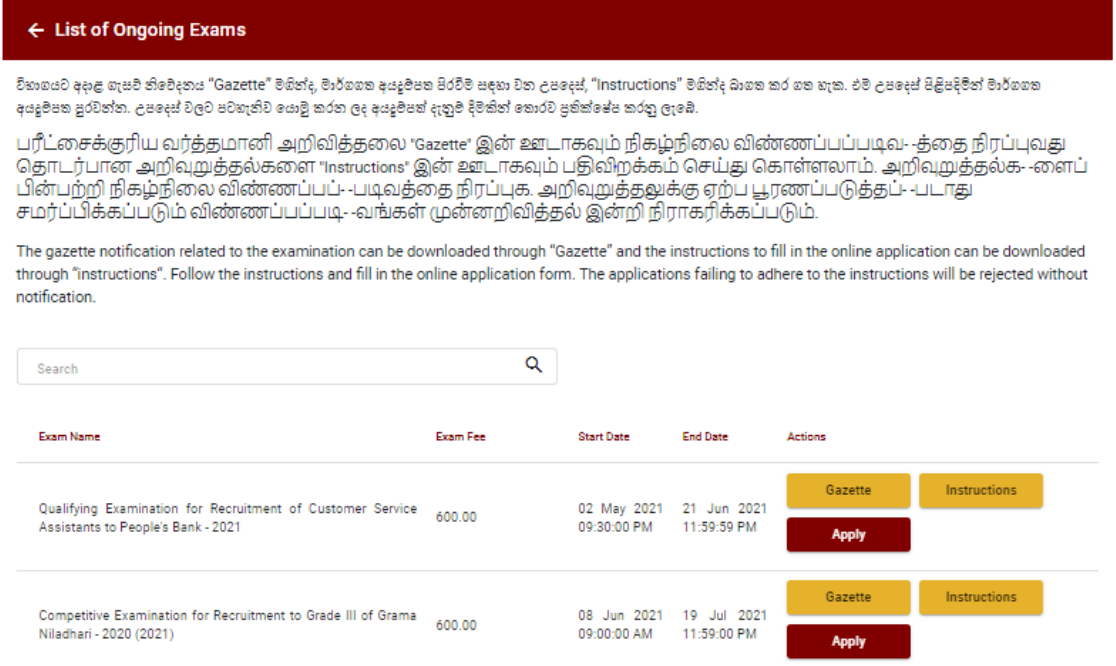

➢ **Apply** - It is compulsory to enter your National Identity Card Number in the Login Window first. In addition, you may enter your mobile phone number and/or email address and "√" **"I Agree with Terms and Conditions"** and "√" **reCAPTCHA** and click **"Next."**

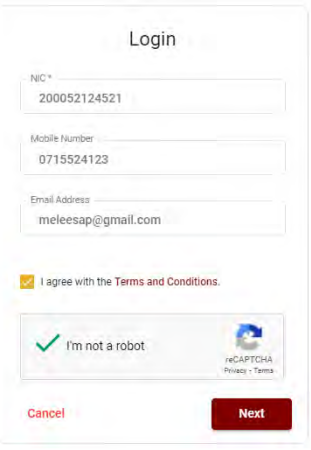

➢ The following window (Verify OTP Window) will appear. Enter the **OTP verification code** received to your mobile phone number (SMS) or e-mail address and then click **"Next."**